## Canon Digital Video Software Macintosh

Version 25

## **Instruction Manual**

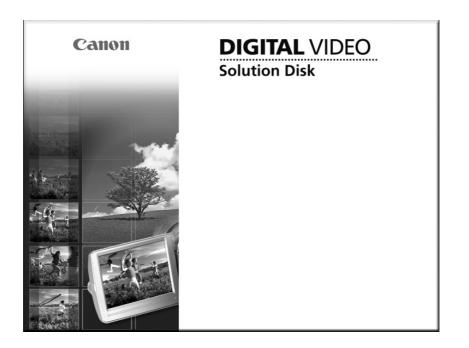

English

## Contents

| Read This First                                                         | . 4      |
|-------------------------------------------------------------------------|----------|
| Checking Supplied Accessories                                           | . 4      |
| System Requirements                                                     | . 5      |
| What is Digital Video Software?                                         |          |
| Windows                                                                 |          |
| CameraWindow                                                            |          |
| [Acquire Images] Tab                                                    | . 8      |
| [Print] Tab                                                             |          |
| [Set to Camera] Tab                                                     |          |
| Camera Browser Window                                                   |          |
| Browser Window                                                          |          |
| [Image Viewer] Window                                                   |          |
| [Trim Image] Window                                                     |          |
| [Color/Brightness Adjustment] Window                                    |          |
| [Red Eye Correction] Window                                             |          |
| [Insert Text] Window                                                    |          |
| [Level Adjustment] Window                                               |          |
| [Tone Curve Adjustment] Window                                          |          |
| [Sharpness] Window                                                      |          |
| [Auto Adjustment] Window                                                |          |
| Installing the Digital Video Software                                   |          |
| Before Downloading Images                                               |          |
| Connecting the Camcorder to a Computer                                  |          |
| Downloading Still Images (ImageBrowser)                                 |          |
| Using the Computer to Download Still Images                             |          |
| Auto-downloading                                                        |          |
| Applying Auto-downloading Settings                                      |          |
| Downloading the Selected Still Images                                   |          |
| Using a Card Reader/Writer                                              |          |
| Using the Camcorder to Download Still Images (Direct Transfer Function) |          |
| Setting the Direct Transfer Download Destination Folder                 | 30<br>36 |
| Printing Still Images                                                   |          |
| Printing Still Images Recorded on the Disc or Memory Card               |          |
| Printing Still Images Downloaded to the Computer                        |          |
| [One Photo per page Print]                                              |          |
| [Index Print]                                                           |          |
| [Layout Print]                                                          |          |
| Multiple Page Printing                                                  |          |
| Organizing Images                                                       |          |
| Applying Star Rating                                                    |          |
| Specifying the Keywords                                                 |          |
| Classifying the Images                                                  |          |
| Sort by the Shooting Date                                               |          |
| Sort by the Star Rating                                                 |          |
| Renaming Multiple Files                                                 |          |
| Searching for Images.                                                   |          |
| Creating a Movie from the Still Images                                  |          |
| Editing Movies (MovieEdit Task)                                         |          |

| Playing Back Movies                                     | 60 |
|---------------------------------------------------------|----|
| xporting Images                                         |    |
| Changing the File Type and Save                         |    |
| Extracting Still Images from Movies (MovieFrame Task)   |    |
| Adding Still Images to the Memory Card in the Camcorder |    |
| Adding Still Images to the Memory Card                  |    |
| sing Various Functions                                  |    |
| Attaching Images to E-mail Messages                     |    |
| Running a Slide Show                                    |    |
| Adding Sound to a Still Image                           |    |
| Reviewing and Changing the Owner Name of the Camcorder  |    |
| ninstalling the Software                                | 74 |
| Uninstalling ImageBrowser                               |    |
| oubleshooting                                           |    |

### Disclaimer

- While every effort has been made to ensure that the information contained in this guide is accurate and complete, no liability can be accepted for any errors or omissions. Canon reserves the right to change the specifications of the hardware and software described herein at any time without prior notice.
- No part of this guide may be reproduced, transmitted, transcribed, stored in a retrieval system, or translated into any language in any form, by any means, without the prior written permission of Canon.
- Canon makes no warranties for damages resulting from corrupted or lost data due to mistaken operation or malfunction of the camcorder, the software, memory cards (miniSD Cards), personal computers, or peripheral devices, or due to use of a memory card not initialized by a Canon camcorder.

#### Trademark Acknowledgments

- Macintosh and Mac OS are trademarks of Apple Computer, Inc., registered in the United States and other countries.
- iPhoto and QuickTime are trademarks of Apple Computer, Inc.
- See, Mig and are trademarks of SD Card Association.
- Intel is a trademark or a registered trademark of Intel Corporation or its subsidiaries in the United States and other countries.
- Other names and products not mentioned above may be registered trademarks or trademarks of their respective companies.

© Canon Inc. 2007 All rights reserved.

#### Safety Precautions

Do not play the supplied CD-ROM(s) in any CD player that does not support data CD-ROMs. Playing the CD-ROM(s) in an audio CD player (music player) could damage the speakers. It is also possible to suffer from hearing loss from listening with headphones to the loud sounds of a CD-ROM played on a music CD player.

## **Checking Supplied Accessories**

Use the following accessories to download recorded still images from a memory card to your computer.

- IFC-300PCU USB Cable
- DIGITAL VIDEO SOLUTION DISK

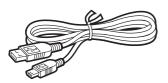

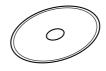

The explanations in this manual use mainly Mac OS X version 10.3 screen shots. The steps and windows may vary depending on your computer.

| OS:                   | Mac OS X (version 10.2/10.3/10.4)                |                         |  |
|-----------------------|--------------------------------------------------|-------------------------|--|
| Computer Model:       | Computers that come with                         | n above OS preinstalled |  |
| CPU:                  | PowerPC G3/G4/G5, or Inte                        | el processor            |  |
| RAM:                  | 256 MB or more                                   |                         |  |
| Interface:            | USB                                              |                         |  |
| Free Hard Disk Space: | Canon Utilities<br>- ImageBrowser 200 MB or more |                         |  |
| Display:              | 1024 $	imes$ 768 pixels/32,000 colors or better  |                         |  |

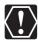

- Proper operation is not guaranteed on any particular system, even if it meets the requirements outlined above.
- ImageBrowser does not operate on disks initialized with the Unix File System (UFS).
- o A CD-ROM drive is required to install the software.

## What is Digital Video Software?

The following software will be installed by installing the Digital Video Software.

#### ImageBrowser

- · Viewing downloaded still images
- · Categorizing, organizing, and searching large volumes of still images
- Editing still images
- · Changing the data for still images and save them as new files
- Attaching still images to E-mail
- Viewing still images in a slide show
- Adding sound to a still image
- · Printing still images with titles and comments
- Printing indexes

#### CameraWindow

- · Downloading still images from a disc or a memory card to your computer
- Viewing still images recorded in a disc or a memory card
- Printing still images recorded on the disc or memory card without downloading the still images to the computer

This instruction manual explains how to install the software, what you can do with the main features and how to operate them. For more detailed operational instructions, refer to the Help menu of each software program.

### CameraWindow

CameraWindow is a program created to download still images from the disc or memory card to the computer. Furthermore, you can print still images recorded on the disc or memory card without having the images downloaded to the computer ( $\bigcirc$  37), and you can confirm and change the owner name of the camcorder you specify ( $\bigcirc$  73). Refer to *Using the Computer to Download Still Images* ( $\bigcirc$  28) for launching the software. The Remote capture function is not supported by the camcorder.

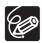

- Click the [CameraWindow] icon in the Dock (bar appearing at the bottom of the desktop) if the Camera Control window does not appear.
- When the [CameraWindow] icon is not in the Dock, double click the [Canon Utilities] folder on the drive where the program was installed, followed by the [CameraWindow] folder and the [CameraWindow] icon.

### [Acquire Images] Tab

This tab is used for downloading still images recorded on the disc or memory card by connecting a camcorder or a card reader/writer to the computer.

## **Camera Control window** Selects a function in the Camera Control window. 000 Canon \*\*\*\*\* Acquire Images Print Set to Camera Remote shooting Downloads using camera Press the camera's button Downloads using computer Starts to download images Lets you select and download images Quit Preferences... Specify the image type to be downloaded and the destination folder. Images in the camcorder are displayed allowing you to select images.

Images will be downloaded to the computer, and ImageBrowser starts.

## [Print] Tab

This tab is used for printing still images on the disc or memory card without having the images downloaded to the computer. The window varies depending on the selected printing type. Refer to *Printing Still Images Recorded on the Disc or Memory Card*  $(\prod 37)$ .

#### **Camera Control window**

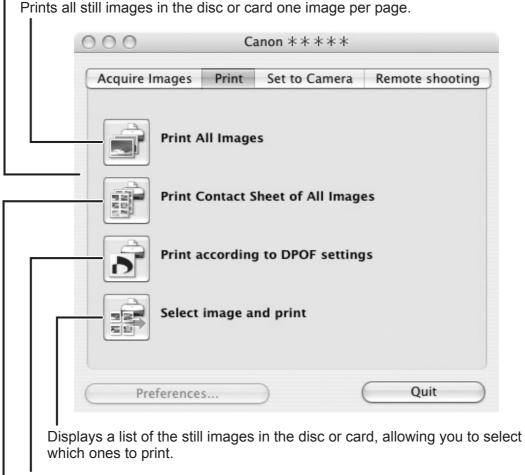

Prints according to the DPOF print settings set by the camcorder to the still images recorded on the card.

Prints all still images in the disc or card as an index page (rows of images with file names and image information).

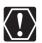

Unable to set the DPOF print settings to the still images recorded on the disc.

### [Set to Camera] Tab

This tab is used for confirming and changing the owner name of the camcorder you can specify  $(\prod 73)$  and uploading the still images to the card. My Camera function is not supported by the camcorder.

#### **Camera Control window**

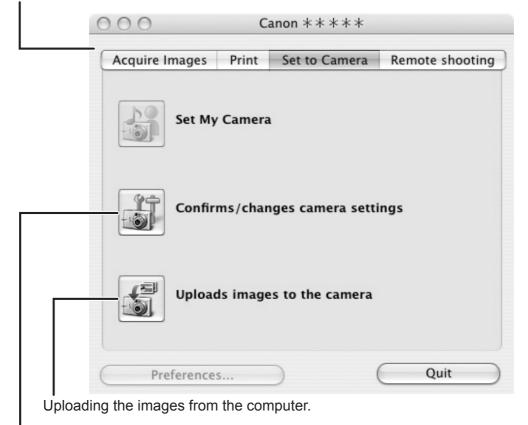

Enter or change the name of the camcorder's owner.

#### ■ Camera Browser Window

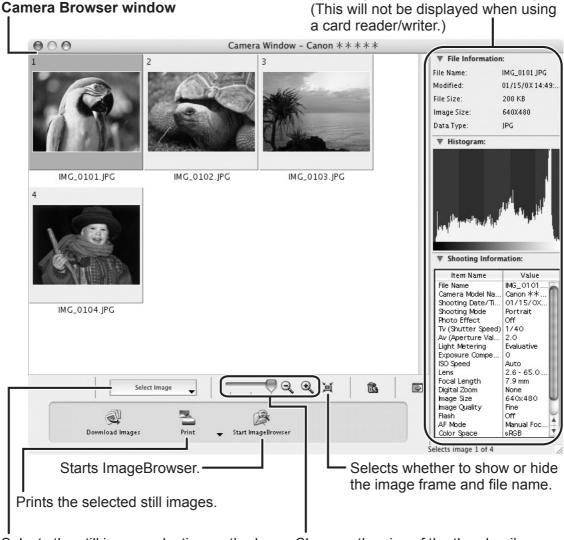

Selects the still image selection method.

Changes the size of the thumbnail.

Still image information and a histogram

If your camcorder supports wide size still image (16:9 such as 1920 x 1080 pixels) recording, the thumbnails that appear in this window will be also 16:9 images. The sample images used on this instruction manual are normal size still images (4:3).

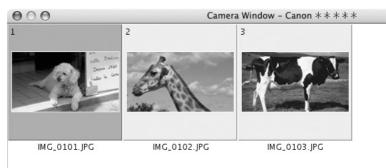

#### **Browser Window**

ImageBrowser is a software program used for organizing, printing and editing the downloaded still images. To start ImageBrowser, click the [ImageBrowser] icon in the Dock. If the ImageBrowser icon is not in the Dock, double-click the [Canon Utilities] folder on the drive on which the program was installed, followed by the [ImageBrowser] folder and the [ImageBrowser] icon.

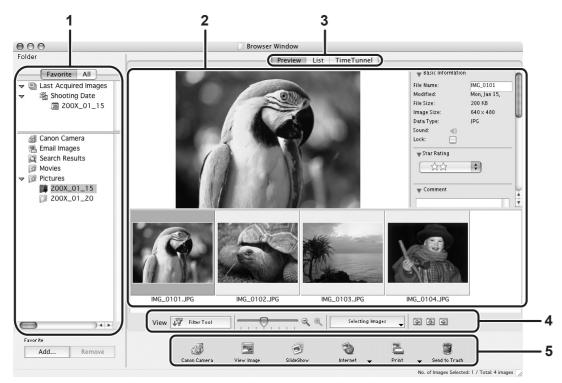

#### **1** Explorer View

In the [Last Acquired Images] panel, the newly downloaded still images are placed into virtual folders classified by recording dates. In the panel below, the folders that the downloaded still images are actually saved in are displayed. Selecting the [Favorite] tab shows only the folders that are registered as favorites. The [All] tab shows all available folders. If indicates that newly downloaded still images are in the folder.

Clicking the triangle symbol besides the folder name displays/hides the folder contents. To register a folder as Favorites, follow the instructions below.

#### When you have selected the [All] tab:

Select a folder and click [Add to Favorites].

#### When you have selected the [Favorite] tab:

Click [Add] and specify a folder.

To remove the registered folder, select the folder, and click [Remove].

#### 2 Browser Area

This area displays the images contained in the selected folder.

#### 3 View Mode

You can select a view mode of images in the Browser Area.

**[Preview]:** The thumbnail images are displayed at the bottom of the Browser Area, and the Information Panel is displayed in the upper part.

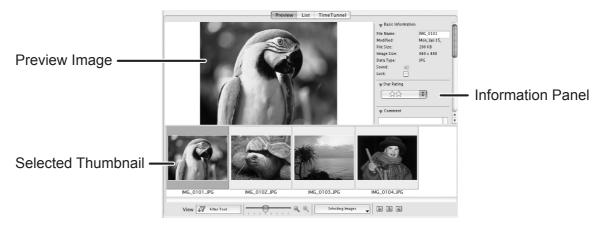

**[List]:** The images are displayed as thumbnails. The thumbnails can be enlarged/ reduced by selecting [Enlarge] or [Reduce] from the [View] menu.

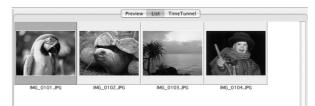

#### **Context Menu**

When the view mode is set to [Preview] or [List], click on a thumbnail image while pressing the [control] key on the keyboard, a context menu will appear. The context menu allows you to select several functions directly without using the menu bar located on top of the window.

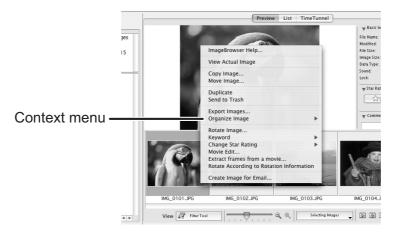

Macintosh

#### [TimeTunnel]: The images are displayed in the chronological order.

The date/time at which the images were shot appears on the red line. You can change this date/time by double-clicking it on the display. A window similar to the one below appears. Specify the new date/time.

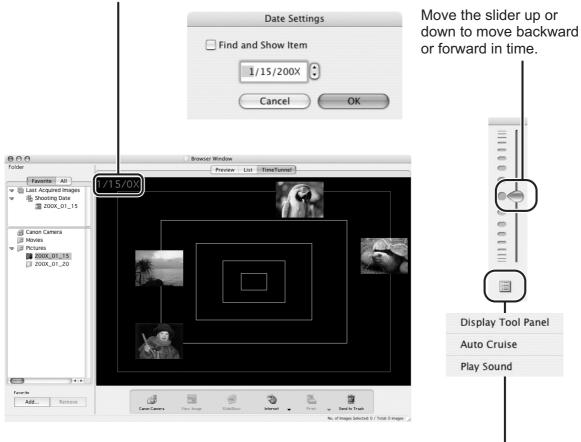

Click to display the control panel.

#### [Display Tool Panel]:

Select to display or hide the tool panel.

#### [Auto Cruise]:

Enables or disables [Auto Cruise]. When [Auto Cruise] is active, the time movement continues even after you have moved and released the bar.

#### [Play Sound]:

Plays back the added sound.

#### **Tool Panel**

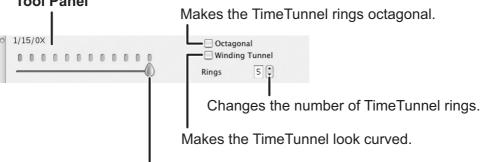

Allows you to specify the date for the images displayed.

#### [File Information]

When the view mode is set to [List] or [TimeTunnel], select [Get Info] from the [File] menu to display the following window.

You can rename files.

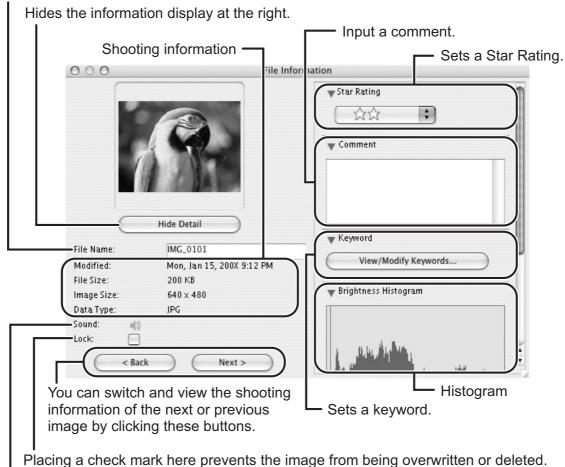

You can play sounds if they are attached to images.

#### 4 Browser Area Tool Bar

The tool bar does not appear in the [TimeTunnel] mode.

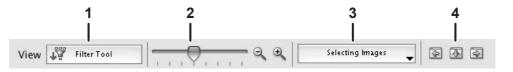

| 1 | Filter Tool      | Allows you to select which still images to display according to the star rating. When you download the images, the star rating is set to two stars as a default. To change the star rating, refer to <i>Applying Star Rating</i> (11 49). |  |
|---|------------------|----------------------------------------------------------------------------------------------------|--|
| 2 | Enlarge/Reduce   | Enlarges/reduces the thumbnails in the Browser Window.                                                                                                    |  |
| 3 | Selecting Images | Allows to select all images and deselects images.                                                                                                    |  |
| 4 | Display Pattern  | Allows to change the appearances of the Browser Window.                                                                                                    |  |

## Application Tool Bar

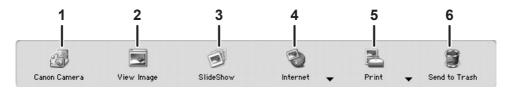

| 1 | Canon Camera  | Opens CameraWindow.                                            |
|---|---------------|----------------------------------------------------------------|
| 2 | View Image    | Displays a selected image in the [Image Viewer] window.        |
| 3 | SlideShow     | Displays still images in a slide show.                         |
| 4 | Internet      | Allows attaching the selected still images to E-mail messages. |
| 5 | Print         | Prints the selected still images.                              |
| 6 | Send to Trash | Deletes the selected images.                                   |

## [Image Viewer] Window

The [Image Viewer] window appears when you select an image and click [View Image] or double click an image.

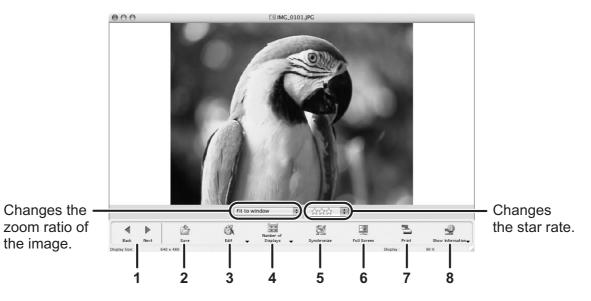

| 1 | Back/Next             | Displays the previous/next image in the current folder.                                                                                                    |
|---|-----------------------|----------------------------------------------------------------------------------------------------|
| 2 | Save                  | Allows saving the edited image.                                                                                                    |
| 3 | Edit                  | Allows you to perform the following operations: red-eye correction, auto correct, color and brightness correction, sharpness adjustment, trimming, inserting texts or registering external image editing applications. Unable to use when the multiple images are selected. |
| 4 | Number of<br>Displays | Allows you to display multiple images at the same time.                                                                                                    |
| 5 | Synchronize           | Synchronizes View functions across all displayed images.                                                                                                    |
| 6 | Full Screen           | Displays an image in full screen size. To return to Browser<br>Window, click the full screen sized image or press any<br>key.                                                                                                    |
| 7 | Print                 | Prints the selected still image. Refer to [One Photo per page Print] ( 1 42).                                                                                                    |
| 8 | Show Information      | The shooting information of the image will be displayed.<br>[Show AF Frame] cannot be used for the images recorded<br>by the camcorder.                                                                                                    |

Macintosh

#### [Trim Image] Window

Select [Trim Image] from the (a) icon located at the bottom of the [Image Viewer] window. Either drag the mouse on the still image or specify the cropping area, and click [Trim Image].

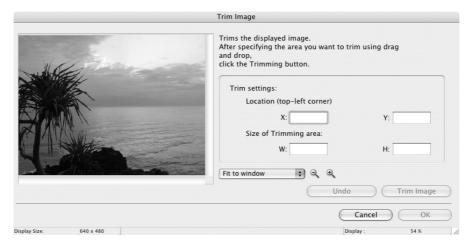

#### ■ [Color/Brightness Adjustment] Window

Select [Color/Brightness Adjustment] from the icon located at the bottom of the [Image Viewer] window. Use this to change the image's properties by adjusting the RGB intensity, saturation and brightness.

| Color/B                 | rightness Adu | stment                          |
|-------------------------|---------------|---------------------------------|
|                         |               | RGB Adjustment Color Adjustment |
|                         | Red           |                                 |
|                         | Green         |                                 |
|                         | Blue          |                                 |
| Show Original Image     | Unde          | o All Undo Redo                 |
|                         |               | Cancel OK                       |
| Display Size: 640 x 480 |               |                                 |

#### ■ [Red Eye Correction] Window

Select [Red Eye Correction] from the icon located at the bottom of the [Image Viewer] window. Use this to correct still images in which peoples' eyes appear red.

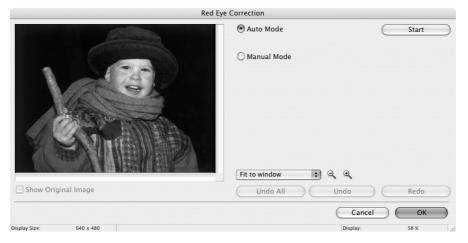

#### ■ [Insert Text] Window

Select [Insert Text] from the icon located at the bottom of the [Image Viewer] window. [Insert Text] allows you to write text on still images.

|                         | Insert Text                                      |                                              |
|-------------------------|--------------------------------------------------|----------------------------------------------|
|                         | Font Name:                                       | 25 Helvetica UltraLight                      |
|                         | Font Size:                                       | 0                                            |
|                         | Text Color:                                      |                                              |
|                         | Text Attribute:                                  | <b>B</b> / <u>U</u>                          |
| 1 ACLEY                 | 🗌 Antialias                                      |                                              |
|                         | Text:                                            |                                              |
|                         | <select location<br="" the="">here.&gt;</select> | n on the image first, then type your text in |
|                         | (                                                | Import Comment                               |
|                         |                                                  | Import Shooting Date/Time                    |
| Show Original Image     | Fit to window                                    | • • •                                        |
|                         | Undo All                                         | Undo Redo                                    |
|                         |                                                  | Cancel OK                                    |
| Display Size: 640 x 480 |                                                  | Display: 58 %                                |

#### [Level Adjustment] Window

Select [Level Adjustment] from the sign icon located at the bottom of the [Image Viewer] window. Use this to adjust the levels in a still image to change its appearance.

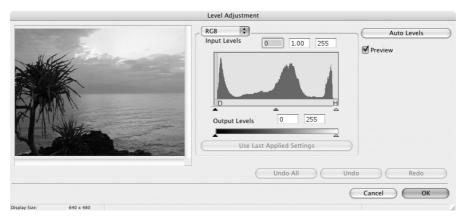

### [Tone Curve Adjustment] Window

Select [Tone Curve Adjustment] from the icon located at the bottom of the [Image Viewer] window. Use this to adjust the tone curve for a still image to change its appearance.

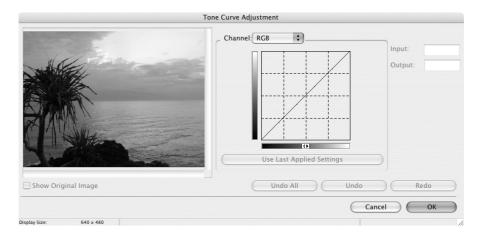

#### [Sharpness] Window

Select [Sharpness] from the icon located at the bottom of the [Image Viewer] window. Use this to emphasize and clarify the outlines of people and objects.

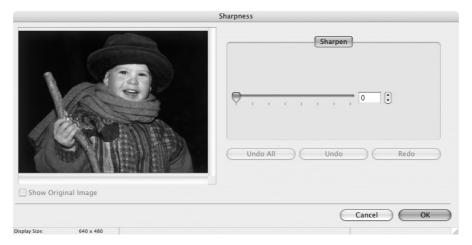

#### [Auto Adjustment] Window

Select [Auto Adjustment] from the (3) icon located at the bottom of the [Image Viewer] window. Use this to automatically correct the still image's color balance.

|                         | Auto A | djustment         |          |       |
|-------------------------|--------|-------------------|----------|-------|
|                         |        | Auto Adjust Image |          |       |
|                         |        | Undo              |          |       |
| Show Original Image     |        | (                 | Cancel ) | ОК    |
| Display Size: 640 x 480 |        | (                 |          | OK // |

## Installing the Digital Video Software

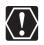

Before you connect the camcorder to the computer with the USB cable for the first time, you must install the Digital Video Software.

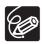

Your digital video camcorder is equipped with the standard Picture Transfer Protocol (PTP). This protocol enables you to download still images by simply connecting the camcorder to a computer with the USB cable (using software such as iPhoto or Image Capture preinstalled on Mac OS X).

However, please note that there are several limitations to downloading still images with this method.

- It may take a few minutes, after connecting the camcorder, until you can download still images.
- Still images protected on the camcorder may lose this setting once they are downloaded to the computer.
- When downloading the still images by Image Capture that comes with Mac OS, the Exif version may change to 2.1 and image information may be modified. Either install ImageBrowser to download the still images or use the following procedures.
  - 1) Connect the camcorder to the computer, and start Image Capture.
  - 2) Click [Options].
  - 3) Remove the checkmark from [Embed Colorsync profile] in the [Download Options] tab and click [OK].
- **1** Close all programs that are running, and check that a camcorder is not connected to the computer.
- **2** Set the DIGITAL VIDEO SOLUTION DISK in the computer's CD-ROM drive.
- **3** Double click the CD-ROM icon and the [CanonDigitalVideoInstaller] icon.

#### Click Digital Video Software [Install]. 4

| Installer Panel — | Canon | DIGITAL VIDEO<br>Solution Disk            |
|-------------------|-------|-------------------------------------------|
|                   |       | Digital Video Software<br>Install<br>Exit |

#### 5 Select [Easy Installation] and click [Next].

To install the software individually, select [Custom Installation].

| Selecting an Installation Type                                                                                       |      |
|----------------------------------------------------------------------------------------------------|------|
| elect an installation type and click [Next].                                                                         |      |
| • Easy Installation                                                                                                  |      |
| Installs all the programs. We recommend this option for users unfamiliar with the installation.                      |      |
| Custom Installation                                                                                                  |      |
| Lets you select the programs you want to install. We recommend this option for users familiar with the installation. |      |
|                                                                                                    |      |
|                                                                                                    |      |
|                                                                                                    |      |
| Cancel                                                                                                    | (t > |

When installing the software by selecting [Easy Installation], EOS Utility (a software for downloading still images from the Canon EOS Digital SLR Cameras) will be installed. This software is used only for compatible Canon EOS Digital SLR Cameras, and the camcorder does not support this software.

#### 6 Read the license agreement and click [Agree] to accept the terms.

## **7** Review the installation settings and click [Next].

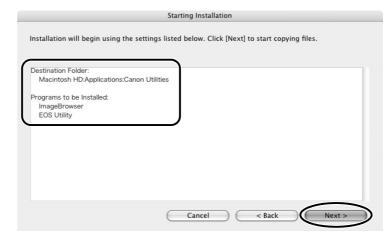

# 8 When the "Installation has finished." message appears, click [OK].

After the installation is complete, restart the computer as prompted.

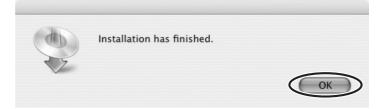

# **9** Remove the DIGITAL VIDEO SOLUTION DISK from the CD-ROM drive.

When installation is complete, remove the DIGITAL VIDEO SOLUTION DISK before you connect the camcorder to the computer.

#### **Connecting the Camcorder to a Computer**

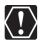

- Be sure to install the Digital Video Software before you connect the camcorder to the computer.
- Make sure the camcorder is being powered using the power adapter before connecting it to a computer.
- Connect the USB cable directly to one of the computer's main USB ports. The interface may not function correctly if the camcorder is connected via a USB hub.
- The connection may not operate correctly if you are using other USB devices, excluding USB mice or keyboards, at the same time. If this occurs, disconnect the other devices from the computer and try reconnecting the camcorder.
- Do not connect two or more camcorders to the same computer via the USB interface. The connections may not operate correctly.
- Never allow the computer to go into standby (sleep) mode while a camcorder is connected via the USB interface.

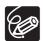

- $\odot$  Refer to your computer manual for the location of the computer's USB ports.
- See your camcorder instruction manual for how to connect the camcorder to the computer and how to change the media setting (MEDIA SEL. ) in the SYSTEM SETUP menu.
- **1** Insert a disc or memory card containing images into the camcorder.
- **2** Connect the power adapter to the camcorder.
- **3** Turn the power switch to ON and change the camcorder mode to PLAY by sliding down the power switch.
- 4 Move the M to  $\Box$ .
- **5** To download still images on the disc select DISC in the MEDIA SEL. from the SYSTEM SETUP menu. To download still images on the card select CARD in the MEDIA SEL. from the SYSTEM SETUP menu.

Wait until the camcorder's access indicator stops flashing.

# **6** Attach the supplied USB cable to the computer's USB port and the camcorder's USB Terminal.

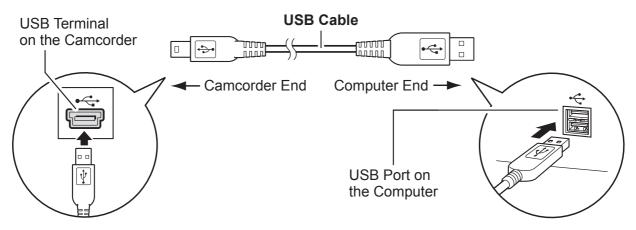

## Downloading Still Images (ImageBrowser)

Below explains the procedure for connecting a camcorder to a computer using the USB cable. For connecting a card reader/writer, see Using a Card Reader/Writer  $(\square 34)$ .

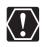

 Proper operation when connecting to a computer or printer cannot be guaranteed if the disc inserted into the camcorder was recorded or used in a non-Canon digital device.

- You cannot connect the camcorder to a computer if the disc or memory card contains more than 1800 images, and you may not be able to download images with ImageBrowser or an OS standard software (depending on the computer you are using and the installed OS) if the disc or memory card contains more than approximately 1000 images. When using a memory card, please use a card reader/writer to download the still images; for the disc, please use your computer's DVD drive. When using the DVD drive to download the images recorded on the disc, it is necessary to insert a finalized disc.
  - You cannot record any new images on the finalized DVD-R disc or unfinalize it.
  - For instructions on how to connect a card reader/writer, see Using a Card Reader/Writer (1134).
- Observe the following precautions when the camcorder's access indicator is flashing. Failure to do so may cause disc or memory card data to become corrupted.
  - Do not open the disc or memory card cover, remove the disc or memory card or detach the USB cable.
  - Do not turn off the camcorder or the computer.
  - Do not change the position of the power switch or the 🐂 / 🗖 switch.
- Images recorded onto the disc, memory card or downloaded to the hard disk are important original data files. Create a copy of the file first before working on it on your computer.

### Using the Computer to Download Still Images

You can select a downloading method in the Camera Control window.

#### Auto-downloading

1

#### Connect the camcorder to the computer ( $\Box$ 25).

- The Camera Control window will be displayed. When it does not appear automatically, click the [CameraWindow] icon in the Dock (the bar at the bottom of the desktop).
- If you do not wish the Camera Control window to open automatically when you connect the camcorder, click the [File] menu and clear the check mark from the [Displays this screen when the camera is connected].

### **2** Click [Starts to download images].

Click [Quit] to close the Camera Control window after downloading images.

|                         | Canon ****                |          |                  |                 |
|-------------------------|---------------------------|----------|------------------|-----------------|
|                         | Acquire Images            | Print    | Set to Camera    | Remote shooting |
| Camera Control window - | Downloads usi             | ng came  | ra               |                 |
|                         | Press the camera's button |          |                  |                 |
|                         |                           | ng comp  | outer            |                 |
|                         | Starts                    | to down  | iload images     |                 |
|                         | Lets ye                   | ou selec | t and download i | mages           |
|                         | Preference                | 5        |                  | Quit            |

### Applying Auto-downloading Settings

This task allows you to apply auto-downloading settings. You can specify the types of still images and the destination folder.

## 1 In the Camera Control window, click the [Acquire Images] tab and click [Preferences].

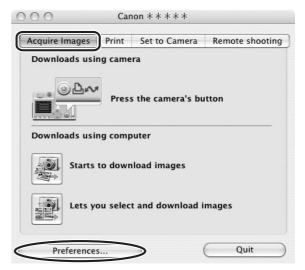

### **2** Select [Change auto download settings] and click [Next].

| CameraWindow - AutoDownload Settings                                              |
|-----------------------------------------------------------------------------------|
| Which download method do you want to perform setup for?                           |
| Change direct transfer download destination folder  Change auto download settings |
| Next> Cancel                                                                      |

### **3** Select the image type to be downloaded and click [Next].

|                                                                                 | CameraWindow - AutoDownload Settings (1)                                                                                                    |  |
|---------------------------------------------------------------------------------|----------------------------------------------------------------------------------------------------|--|
|                                                                                 | Select the image type to be downloaded. <ul> <li>New images</li> <li>All images</li> <li>Images whose print order settings were specified with the camera</li> <li>Images whose transfer settings were specified with the camera</li> </ul> |  |
|                                                                                 | Download Options                                                                                                    |  |
| Place a check mark here –<br>if you wish the original<br>image in the camcorder | When the download is complete, the original image is deleted from the camera.                                                                                                    |  |
| to be deleted after downloading.                                                | <previous next=""> Cancel</previous>                                                                                                    |  |

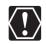

- The still images recorded on the disc will not be marked as "already transferred" after downloading.
- When downloading from the disc, the still images on the disc will not be deleted even if the [Download Options] is selected (a check mark is placed).

## **4** Specify the destination folder settings and click [Next].

|                                                  | CameraWindow - AutoDownload Settings (2)                                                                                                 |
|--------------------------------------------------|----------------------------------------------------------------------------------------------------|
| Destination Folder                               | Specify the location at which to save the image.<br>A new folder will be created for each of the images' shooting dates in the following |
| Click this button to —                           | folder, and the images will be saved there.           Macintosh HD:Users:video:Pictures         Browse                                   |
| browse where you                                 | Create Sub folder                                                                                                    |
| want to save the                                 | Shooting YearMonthDate                                                                                                    |
| images.                                          | Example: 👔 Macintosh HD:Users:video:Pictures                                                                                             |
| -                                                | 200X_01_15                                                                                                    |
| Select to specify — I the name of the subfolder. | <previous next=""> Cancel</previous>                                                                                                    |

# **5** Specify a process to perform after the image is downloaded and click [Next].

| CameraWindow - AutoDownload Settings (3)              |
|-------------------------------------------------------|
| Specify process to perform after image is downloaded. |
| • Display the folder at the save destination          |
| O Perform selected processes consecutively Select     |
| <previous next=""> Cancel</previous>                  |

Below window will be displayed when you select [Perform selected processes consecutively] (You can redisplay the window by clicking [Select]). Select a process to perform after the image is downloaded, and click [OK].

|                                                                                                    | ImageBrowser Automation wizard                                                                |
|----------------------------------------------------------------------------------------------------|-----------------------------------------------------------------------------------------------|
| Si                                                                                                    | elect the process to be performed after downloading the image.                                |
|                                                                                                    | <ul> <li>Display slide show</li> <li>One Photo per page Print</li> <li>Index Print</li> </ul> |
| Oliek (Finish)                                                                                                    | Cancel OK                                                                                     |
| Click [Finish].                                                                                                    |                                                                                               |
|                                                                                                    | CameraWindow – AutoDownload Settings (4)                                                      |
|                                                                                                    | Enable or disable the image auto-download function.                                           |
| Placing a check mark —<br>here makes images in<br>the camcorder to be<br>automatically downloaded<br>when the camcorder is<br>connected. | Images are automatically downloaded to computer while camera is connected                     |

#### Downloading the Selected Still Images

### Click [Lets you select and download images].

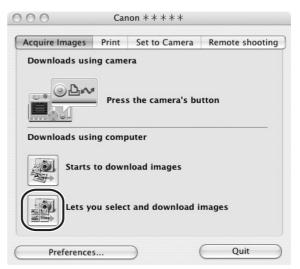

- 2 Select images you wish to download and click [Download Images].
  - Clicking on 2 images while holding down the [option] + [shift] key selects also all images between the 2 images.
  - Clicking on different images while holding down the [shift] key selects multiple images.

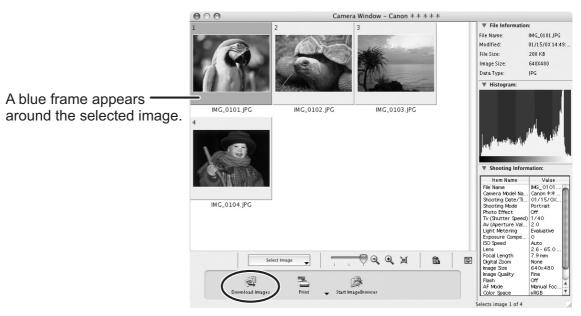

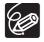

32

1

[Delete] from the [Edit] menu and 📸 will not be active when transferring the still images recorded on the disc.

## Confirm the settings and click [Start Download].ImageBrowser starts, and Browser Window appears.

3

|                                                           | CameraWindow – Download images                                                                                   |
|-----------------------------------------------------------|----------------------------------------------------------------------------------------------------|
|                                                           | Download images according to the following settings.                                                             |
| Setting for the folder and the                            | Specify Folder                                                                                                   |
| subfolder for downloaded images                           | Save to (Folder Name)                                                                                            |
|                                                           | Macintosh HD:Users:video:Pictures<br>Create Sub Folder                                                           |
|                                                           | Shooting YearMonthDate                                                                                           |
|                                                           |                                                                                                    |
| Settings for the file prefix and                          | - Specify File Name:<br>Do not change                                                                            |
| the consecutive numbers                                   |                                                                                                    |
|                                                           | Change Settings                                                                                                  |
|                                                           | Cancel Start Download                                                                                            |
|                                                           |                                                                                                    |
| To make changes, click [Change Se<br>[Specify Folder] Tab | ettings].                                                                                                    |
|                                                           | CameraWindow - Change Settings                                                                                   |
| Specify the settings of the fold                          | er Specify Folder Specify File Name                                                                              |
| and subfolder.                                            |                                                                                                    |
|                                                           | Macintosh HD:Users:video:Pictures Browse<br>A subfolder into which the image will be saved will automatically be |
|                                                           | created in this folder.                                                                                          |
|                                                           | Create Sub folder Shooting YearMonthDate                                                                         |
|                                                           | New Name                                                                                                    |
|                                                           | IMAGE                                                                                                    |
|                                                           | Example:<br>Macintosh HD:Users:video:Pictures<br>200%_01_15                                                      |
|                                                           | (Cancel ) OK                                                                                                    |
| [Specify File Name] Tab                                   |                                                                                                    |
|                                                           | ComersWindow, Change Settings                                                                                    |
|                                                           | CameraWindow – Change Settings                                                                                   |
| Specify the file name at which                            | Specify Folder Specify File Name Specify File Name                                                               |
| to save the images.                                       | Do not modify                                                                                                    |
|                                                           | File Prefix:                                                                                                    |
|                                                           | IMG                                                                                                    |
|                                                           | Assign Sequence No.                                                                                              |
|                                                           | Number of digits: 4 (1-9)                                                                                        |
|                                                           | Start: 0001 (0000-9999)                                                                                          |
|                                                           | Example:                                                                                                    |
|                                                           | (xxx: file extension will be the same as the original file name)                                                 |
|                                                           | Cancel OK                                                                                                    |

#### Using a Card Reader/Writer

The basic operations are the same as when you connect the camcorder to the computer. Follow the procedure below to open the CameraWindow. For instructions on how to connect the card reader/writer, please refer to its manual.

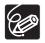

If your card reader/writer does not support miniSD cards, please purchase an appropriate adapter for the card.

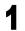

## Insert a memory card containing still images recorded with the camcorder into the reader.

- When the Camera Control window does not appear automatically, click the [CameraWindow] icon in the Dock (the bar at the bottom of the desktop).
- If you do not wish the Camera Control window to open automatically when you connect the card reader/writer with a memory card, click the [File] menu and clear the check mark from the [Displays this screen when the camera is connected].

#### **2** Select a method to download the images.

- [Starts to download images]: CameraWindow appears, and the images in the memory card are downloaded. To apply auto-downloading settings, refer to *Applying Auto-downloading Settings* (1) 29).
- [Lets you select and download images]: CameraWindow appears, and the images in the memory card are shown as thumbnails.

| 000 | CANON_DV                            |
|-----|-------------------------------------|
|     | Acquire Images Print                |
|     | Starts to download images           |
|     | Lets you select and download images |
| Pre | ferences Exit                       |

# Using the Camcorder to Download Still Images (Direct Transfer Function)

If your camcorder supports the Direct Transfer Function, you can use the camcorder to download images.

#### Setting the Direct Transfer Download Destination Folder

### Click the [Acquire Images] tab and click [Preferences].

1

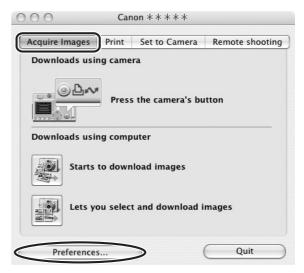

**2** Select [Change direct transfer download destination folder] and click [Next].

| CameraWindow - AutoDownload Settings                                                |
|-------------------------------------------------------------------------------------|
| Which download method do you want to perform setup for?                             |
| Change direct transfer download destination folder<br>Change auto download settings |
| Next> Cancel                                                                        |

#### **3** Specify the destination folder settings and click [Finish].

Click [Quit] to close the Camera Control window.

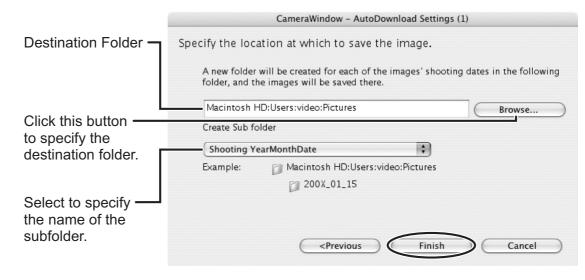

#### Direct Transfer

1

Set the direct transfer settings on the camcorder screen after starting the Camera Control window.

- See your camcorder instruction manual for how to set and operate the camcorder to transfer images.
- The  $\square \bowtie$  button cannot be used when it is not lighted.
- **2** Press the  $\square \sim$  button on the camcorder.

# Printing Still Images Recorded on the Disc or Memory Card

You can select one of the following 4 methods to print still images in the disc or card without downloading images to the computer.

- [Print All Images]
  - Prints all still images recorded on a disc or memory card in the connected camcorder or in a card reader/writer one image per page.
- [Print Contact Sheet of All Images]
  - Prints all still images recorded on a disc or memory card in the connected camcorder or in a card reader/writer in an index (rows of images with file names and image information).
- [Print according to DPOF settings]
  - Prints according to the DPOF print settings set by the camcorder.
- [Select image and print]
  - A list of the still images recorded on a disc or memory card in the connected camcorder or in a card reader/writer will be displayed, and you can select images you wish to print.

## **1** Connect the camcorder to the computer. ( $\square$ 25)

## **2** Click the [Print] tab in the Camera Control window.

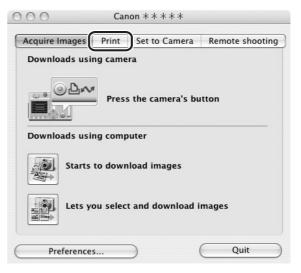

## **3** Click on one of the 4 printing methods.

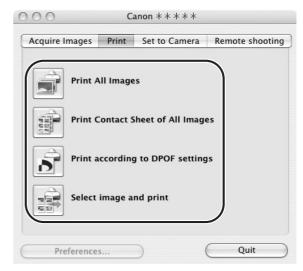

## **4** Specify the print settings and click [Print].

The window varies depending on the selected printing method in step 3.

#### When you have selected [Print All Images]:

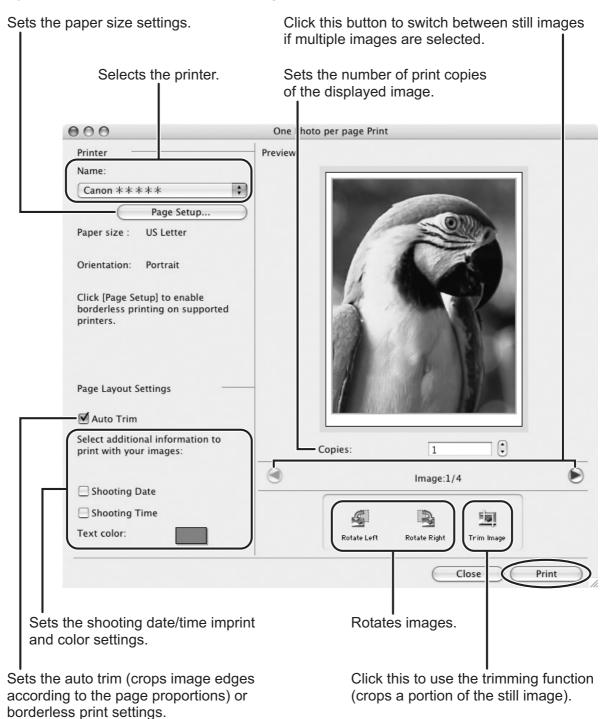

Macintosh

#### When you have selected [Print Contact Sheet of All Images]:

| Selects the printer.                                                                                                    |         | Click these bu | uttons to switch between                                                    | pages.<br>I |
|----------------------------------------------------------------------------------------------------|---------|----------------|-----------------------------------------------------------------------------|-------------|
| Printer                                                                                                    | Preview | Index Print    |                                                                             |             |
| Name:<br>Canon * * * * *<br>Page setup<br>Paper size : US Letter<br>Orientation: Portrait                                                                                                    |         |                | a Sana Sana Sana Sana Sana Sana Sana Sa                                     |             |
| On printers that support borderless<br>printing, this feature is not<br>recommended.<br>Click [Page Setup] to change this<br>setting.                                                                                                    |         | No.            |                                                                             |             |
| Copies: 1<br>Page Layout Settings<br>Rows: 3<br>Columns: 2<br>Columns: 2 |         |                |                                                                             |             |
| Page Caption Settings                                                                                                    | ۲       |                | Page:1/1                                                                    |             |
| Header / Footer                                                                                                    |         | Rotate Left    | Rotate Right                                                                |             |
|                                                                                                    |         |                | Close Prin                                                                  |             |
| Sets the print settings for shoo<br>comments, headers, footers an                                                                                                    |         |                | Click this to use the trin<br>function (crops a portio<br>the still image). |             |
| Sets the number of rows and colur                                                                                                    | mns.    | R              | I<br>otates still images.                                                   |             |

Sets the printer and paper size settings.

Sets the number of print copies of the contact sheets.

#### When you have selected [Print according to DPOF settings]:

• The selected still images will be printed according to the number of copies set with the camcorder. The same window described in the previous section *When you have selected [Print All Images]:* ( 139) will be displayed.

40

#### When you have selected [Select image and print]:

If you selected [Select image and print], the following window will be displayed. Select still images you wish to print, and click [Print]. If you selected [Contact Sheet Print], the same window described in the previous section *When you have selected* [Print Contact Sheet of All Images]: (1 40) will be displayed. If you selected [One Photo Per Page Print], the same window described in the previous section *When you have selected* [Print All Images]: (1 39) will be displayed instead. Set the print settings and print the still images.

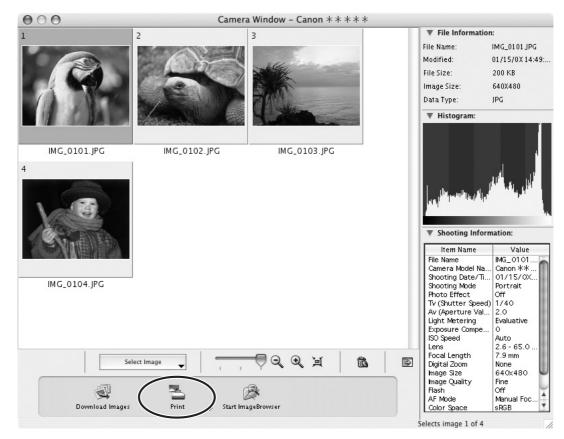

- **5** When the print window opens, click [Print].
- **6** When the printing finishes, click **(S)** to close the window.

## **Printing Still Images Downloaded to the Computer**

You can select one of the following 3 methods to print still images downloaded to the computer.

- [One Photo per page Print]
- Prints one still image per page.
- [Index Print]
  - Prints selected images in rows with file names and image information.
- [Layout Print]
  - Allows you to lay out the selected still images in special arrangements and add text and decorations, printing them as one page in a fancy album.
- [One Photo per page Print]
- Select the still images you wish to print and click [Print] ▶ [One Photo per page Print] from the displayed menu.

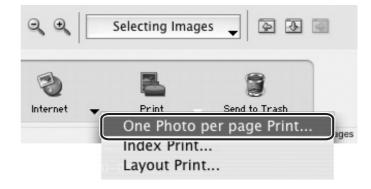

## **2** Specify the print settings and click [Print].

borderless print settings.

| Set | ts the paper settings.                                                  | Click this button to switch between still images if multiple images are selected. |
|-----|-------------------------------------------------------------------------|-----------------------------------------------------------------------------------|
|     | Selects the printer.                                                    | Sets the number of print copies of the displayed image.                           |
|     | 000                                                                     | One hoto per page Print                                                           |
|     | Printer                                                                 | Preview                                                                           |
|     | Name:     Canon *****                                                   |                                                                                   |
| L   | Page Setup                                                              | - OT                                                                              |
|     | Paper size : US Letter                                                  |                                                                                   |
|     | Orientation: Portrait                                                   |                                                                                   |
|     | Click [Page Setup] to enable<br>borderless printing on supported        | A MARTIN                                                                          |
|     | printers.                                                               |                                                                                   |
|     |                                                                         |                                                                                   |
|     | Page Layout Settings                                                    |                                                                                   |
| Г   | Auto Trim                                                               |                                                                                   |
|     | Select additional information to<br>print with your images:             | Copies:                                                                           |
|     | Shooting Date                                                           | image:1/4                                                                         |
|     | Shooting Time                                                           |                                                                                   |
|     | Text color:                                                             | Rotate Left Rotate Right Trim Image                                               |
|     |                                                                         | Close Print                                                                       |
|     |                                                                         |                                                                                   |
|     | Sets the shooting date/time imprint and color settings.                 | Rotates still images.                                                             |
|     | -                                                                       |                                                                                   |
|     | ts the auto trim (crops image edges cording to the page proportions) or | Click this to use the trimming function (crops a portion of the still image).     |

- **3** When the print window opens, click [Print].
- **4** When the printing finishes, click  $\bigotimes$  to close the window.
- [Index Print]
- 1 Select still images you wish to print and click [Print] ► [Index Print] from the displayed menu.

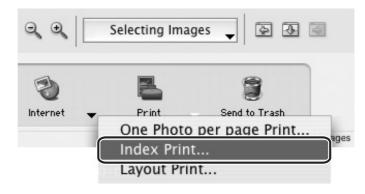

## **2** Specify the print settings and click [Print].

Sets the paper size and orientation.

| Selects the printer.                                                                                                    | Click these buttons to switch between pages.                                                                                                    |
|----------------------------------------------------------------------------------------------------|----------------------------------------------------------------------------------------------------|
| Printer Previe                                                                                                    | Index Print w                                                                                                    |
| Canon ****                                                                                                    |                                                                                                    |
| Paper size : US Letter<br>Orientation: Portrait                                                                                                    |                                                                                                    |
| On printers that support borderless<br>printing, this feature is not<br>recommended.<br>Click [Page Setup] to change this<br>setting.                                                                                                    | States of the state of the state of the stat |
| Copies: 1<br>Page Layout Settings Rows: 3<br>Columns: 2<br>Columns: 2<br>C |                                                                                                    |
| Page Caption Settings                                                                                                    | Page:1/1                                                                                                    |
| Header / Footer                                                                                                    | Rotate Left Rotate Right                                                                                                    |
|                                                                                                    | Close Print                                                                                                    |
| Sets the print settings for shooting ir comments, headers, footers and pag                                                                                                    |                                                                                                    |
| Sets the number of rows and columns.                                                                                                    | Rotates still images.                                                                                                    |

Sets the number of print copies of the contact sheets.

- **3** When the print window opens, click [Print].
- **4** When the printing finishes, click  $\bigotimes$  to close the window.

## [Layout Print]

- You can select one of the following 3 layout print methods.
  - [Custom layout printing]: Allows you to specify the size and location of the still images freely.
  - [Fixed photo size printing]: Allows you to specify the size of the all still images.
  - [Tiled photo printing]: Allows you to have the program lay out and print the specified number of images per page with no gaps between still images on the page.
- Selecting [Edit] ▶ [Add Text] allows you to write some texts on a still image. You can move added text boxes on the still image by dragging them.
- Selecting [Edit] [Edit Header] allows you to insert a header.
- 1 Select still images you wish to print and click [Print] ▶ [Layout Print].

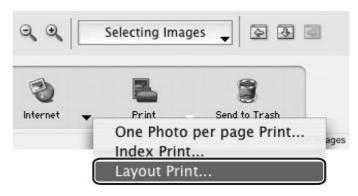

**2** Select a print style from the pull-down menu and click [Print] after specifying the print settings.

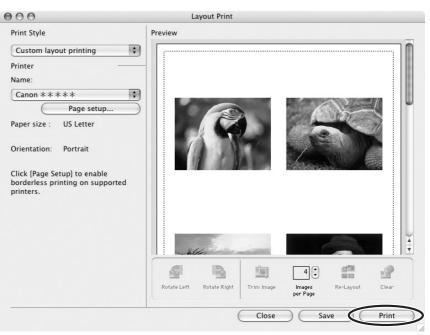

**3** When the print window opens, click [Print].

## **4** When the printing finishes, click **S** to close the window.

### Multiple Page Printing

Multiple page printing is a function that enables you to print enlarged still images or panoramic images onto multiple pages.

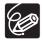

Your camcorder needs to support the Stitch Assist mode to record a panoramic image.

### Select a still image for the multiple page printing.

**2** Select [Print] > [Multiple Page Print] from the [File] menu.

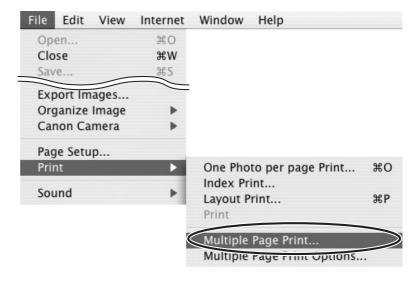

## 3

#### Specify the print settings and click [Print].

To enlarge a still image, you can click [Page Setup] and enter a new value at [Scale].

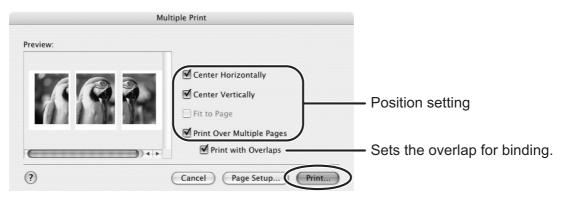

Selecting [Multiple Page Print Options] from the [File] menu allows you to specify the [Print Resolution]. The lower the resolution you set, the larger the image is printed and vice versa - the higher you set the print resolution, the smaller the image is printed.

## **Applying Star Rating**

- This task allows you to apply ratings to your images from one star to three stars. The Star Rating can be used as one of the search conditions, or for the selection of images to be displayed in the Browser Window.
- The default setting of the Star Rating is two stars.

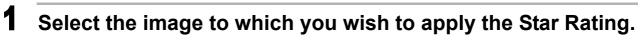

## **2** Select [Change Star Rating] from the [Edit] menu.

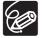

The default setting of the Star Rating is two stars.

## Specifying the Keywords

Keyword is used for searching images.

- **1** Select an image you wish to apply the keyword.
- 2 Select [Keyword] ▶ [Settings] from the [Edit] menu.

| Edit View Internet Window        | Help       |
|----------------------------------|------------|
| Undo                             | жz         |
| Redo                             | ℋΥ         |
| Cut                              | жX         |
| Сору                             | жc         |
| Paste                            | жv         |
| Edit still image                 |            |
| Movie Edit                       |            |
| Extract frames from a movie      |            |
| Edit with Registered Application | n 🕨        |
| Keyword                          | ► Settings |
| Change Star Rating               | Manage     |

**3** Place a check mark next to the keyword you wish to apply and click [OK].

| Keywords Setting              |                            |                                                              |           |
|-------------------------------|----------------------------|--------------------------------------------------------------|-----------|
| People                        | Places                     | Events                                                       | Others    |
| Children<br>Family<br>Friends | Beach<br>City<br>Home      | ☐ Birthday<br>☐ Holiday<br>☐ Party                           |           |
|                               | -                          |                                                              |           |
| +                             | +                          | +                                                            | +         |
|                               | o the system, type the nam | words are applied to the se<br>e in the text field below the |           |
|                               |                            |                                                              | Cancel OK |

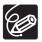

50

You can add and delete keywords, or change the keyword list in the [Manage Keywords] window by selecting [Keyword] ▶ [Manage] from the [Edit] menu.

## **Classifying the Images**

This task allows you to sort images into a folder according to the shooting date or Star Rating.

### Sort by the Shooting Date

1 Select the images you wish to classify and select [Organize Image] ▶ [Sort Images] from the [File] menu.

| File | Edit    | View  | Internet | Window   | Help |
|------|---------|-------|----------|----------|------|
| Opt  | en      |       | жо       |          |      |
| Clo  | se      |       | жw       |          |      |
| Sav  | e       |       | ЖS       |          |      |
| Sav  | e As    |       | ASS      |          |      |
| Sea  | rch     |       | ₩F       | -        |      |
| Exp  | ort Im  | ages  |          |          |      |
| Org  | janize  | Image | ▶ 《      | Sort Ima | ges  |
| Car  | non Ca  | mera  | •        | Rename.  |      |
| Pag  | je Setu | p     |          |          |      |
| Prir | nt      |       |          |          |      |
| -    | ind     |       |          |          |      |

**2** Select [The files will be separated into folders for each shooting date.] and click [Next].

| Sort Images                                                        |
|--------------------------------------------------------------------|
| Select the sort method for the selected image's folder.            |
| • The files will be separated into folders for each shooting date. |
| ○ The files will be organized by Star Rating.                      |
|                                                                    |
| Cancel Next >                                                      |

3

### Specify the sort settings and click [OK].

The selected images are classified into the specific folder.

| Organize by Shooting Date                                                                                            |    |  |  |  |
|----------------------------------------------------------------------------------------------------|----|--|--|--|
| The files will be separated into folders for each shooting date.                                                     |    |  |  |  |
| Save To:                                                                                                    |    |  |  |  |
| A new folder will be created in this folder.                                                                         |    |  |  |  |
| Macintosh HD:Users:video:Pictures:200X_01 Browse                                                                     |    |  |  |  |
| Sort Folder Settings:                                                                                                |    |  |  |  |
| Based on the following settings, a new folder is created, and the images are sorted by each of their shooting dates. |    |  |  |  |
| Folder Name: YearMonthDate                                                                                           |    |  |  |  |
| New Name:                                                                                                    |    |  |  |  |
| Macintosh HD:Users:video:Pictures:200X_01_15:2002_03_                                                                | 28 |  |  |  |
| Copy/Move Images Setting                                                                                             |    |  |  |  |
| 🖲 Сору                                                                                                    |    |  |  |  |
| ○ Move                                                                                                    |    |  |  |  |
| Cancel < Back                                                                                                    | ОК |  |  |  |

#### Sort by the Star Rating

1 Select the images you wish to classify and select [Organize Image] ▶ [Sort Images] from the [File] menu.

| File | Edit   | View  | Internet | Window   | Help |
|------|--------|-------|----------|----------|------|
| Op   | en     |       | жo       |          |      |
| Clo  | se     |       | жw       |          |      |
| Sav  | e      |       | ЖS       |          |      |
| Sav  | e As   |       | ATS      |          |      |
| Sea  | rch    |       | ЖF       |          |      |
| Exp  | ort Im | ages  |          |          |      |
| Org  | janize | Image | ▶ 《      | Sort Ima | ges) |
| Car  | non Ca | mera  | •        | Rename.  |      |
| Pag  | e Setu | p     |          |          |      |
| Prir | nt     |       | •        |          |      |
| Sou  | ind    |       | •        |          |      |

**2** Select [The files will be organized by Star Rating.] and click [Next].

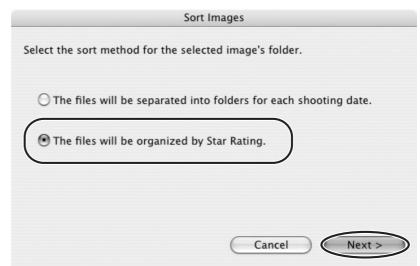

**3** Specify the sort settings and click [OK].

| Copy/move file               | es with the following star rating.    |
|------------------------------|---------------------------------------|
|                              |                                       |
| 0 🕁                          |                                       |
| • **                         |                                       |
| 0 4 4 4                      | 4                                     |
| Copy/move file               | es to the following folders.          |
|                              |                                       |
| Macintosh HI                 | D:Users:video:Pictures:200X_01 Browse |
| Macintosh HI                 | D:Users:video:Pictures:200X_01 Browse |
| Macintosh HI                 | D:Users:video:Pictures:200X_01 Browse |
|                              |                                       |
| Macintosh HI<br>py/Move Imag |                                       |
|                              |                                       |
| py/Move Imag                 |                                       |

## **Renaming Multiple Files**

This task allows you to rename multiple files at the same time, or to rename and copy multiple files.

# 1 Select the images you wish to rename and select [Organize Image] ▶ [Rename] from the [File] menu.

| ile Edit  | View  | Internet | Window   | Help |
|-----------|-------|----------|----------|------|
| Open      |       | жo       |          |      |
| Close     |       | жw       |          |      |
| Save      |       | ЖS       |          |      |
| Save As   |       | 0.985    |          |      |
| Search    |       | ₩F       |          |      |
| Export Im | ages  |          |          |      |
| Organize  | Image | •        | Sort Ima | aes  |
| Canon Ca  | mera  | • <      | Rename.  |      |
| Page Setu | p     |          |          |      |
| Print     |       | •        |          |      |
| Sound     |       |          |          |      |

## **2** Specify the settings and click [OK].

The images are renamed according to the settings specified.

|                                                                            | Rename                                                 |  |
|----------------------------------------------------------------------------|--------------------------------------------------------|--|
|                                                                            | Select the post-conversion file name type.             |  |
| Placing a check mark                                                       | S Copy Image                                           |  |
| here makes copies of<br>images with new names.<br>The name of the original | New Name + Number                                      |  |
|                                                                            | ○ Shooting Date + Number                               |  |
| images will not be changed.                                                | O New Name + Shooting Date + Number                    |  |
|                                                                            | Shooting Date + New Name + Number                      |  |
|                                                                            | New Name: New Name                                     |  |
|                                                                            | Number:                                                |  |
|                                                                            | Specify Number of Digits 3                             |  |
|                                                                            | Specify a Start Number 1                               |  |
|                                                                            | Example:<br>New Name_001.xxx                           |  |
|                                                                            | (The same extension as the original is entered in xxx) |  |
|                                                                            | Cancel                                                 |  |

54

## **Searching for Images**

This task allows you to search for images by Star Rating, Modification Date, Shooting Date, Comment or Keywords.

- **1** Select a folder in the explorer view.
- **2** Select [Search] from the [File] menu.

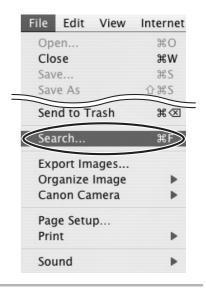

## **3** Specify the search conditions and click [Search Now].

- The search results are displayed as thumbnails.
- · Select at least one search condition.
- Clicking the icon discloses the parameters of settings.

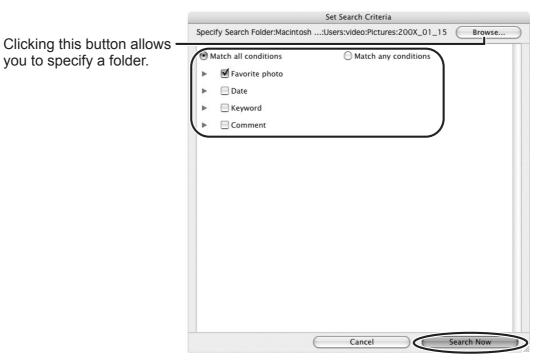

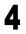

## Click [Finish].

• To change the search parameters and perform another search, click [Back] and repeat steps 3-4.

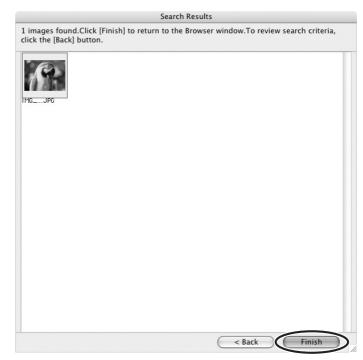

• The images of the search result are displayed in the [Search Results] folder. You can print or copy these images to another folder.

|                  | <ul> <li>Canon Camera</li> <li>Search Results</li> <li>Movies</li> <li>Pictures</li> </ul> |
|------------------|--------------------------------------------------------------------------------------------|
| Explorer View —— |                                                                                            |

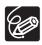

The searched images will remain in this folder until ImageBrowser is closed or another search is performed, but if you delete an image in this folder, the corresponding original image will be deleted as well.

## Editing Movies (MovieEdit Task)

You can link still images, insert text and background music, and add effects.

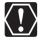

If you have an AVI file in your computer, you can use this function to edit the file.

1

### Select images in the Browser area.

## **2** From the [Edit] menu, select [Movie Edit].

| Edit View                  | Internet | Window | Help |    |
|----------------------------|----------|--------|------|----|
| Undo                       |          |        |      | жZ |
| Redo                       |          |        |      | ЖY |
| Cut                        |          |        |      | ЖХ |
| Сору                       |          |        |      | ЖC |
| Paste                      |          |        |      | жv |
| Copy Imag<br>Edit still im |          |        |      |    |
| Movie Edit.                |          |        |      | >  |
| Edit with R                |          |        |      | ►  |
| Keyword                    |          |        |      | •  |
| Change Sta                 | r Rating |        |      | •  |

## **3** Arrange images and click [2.Effect].

- To change the order of images, select an image and click [Move Left] or [Move Right].
- Operational instructions are displayed in the upper section of the window.

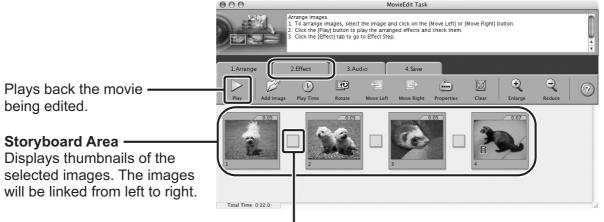

#### Transition Box -

Displays the symbol of the transition effect between linked images.

## 4

#### Apply effects to the images and click [3.Audio].

To set a transition effect, you need to select a transition box in the Storyboard Area.

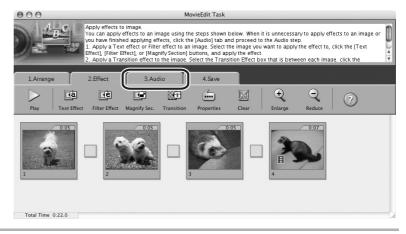

## **5** Set the audio and click [4.Save].

You can add an MP3, AIFF or WAV file as audio.

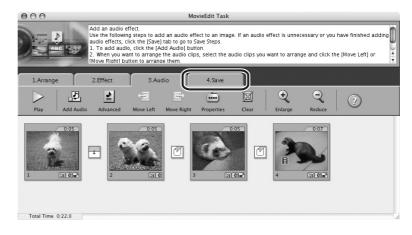

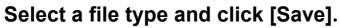

6

- Select the destination folder, input the file name and click [Save].
- To exit MovieEdit Task, from the [MovieEdit Task] menu, select [Quit MovieEdit Task].

|                                                             | 000                                                                                                    | MovieEdit Task                                                                                                    |   |
|-------------------------------------------------------------|----------------------------------------------------------------------------------------------------|----------------------------------------------------------------------------------------------------|---|
|                                                             | and the                                                                                                    | Save the edit results.<br>Click [Save] button to save the edit results.                                                                               | 0 |
|                                                             | 1.Arrange                                                                                                    | 2.Effect 3.Audio 4.Save                                                                                                    |   |
| Select this to save as ——<br>Motion JPEG compressed<br>AVI. | Save image type :<br>Save image type : Motion<br>File : avi<br>Video : Motion JPEC Oper<br>Audio : 16-bit Litton<br>Total Time : 0.22.0 | Auto-select<br>© Specity a save image type<br>Motion-JPEC AVI<br>EC AVI<br>EC AVI<br>LONU, 320 x 240, 15.000 fps<br>an, 22.050 kHz, 16 bits, Monaural |   |
|                                                             |                                                                                                    |                                                                                                    |   |

Select this to save as either Motion JPEG compressed AVI or QuickTime movie.

### **Playing Back Movies**

In the CameraWindow and Browser Area, movies are displayed with the first scene as a still image with a 🐂 (movie) icon.

# In the Browser Area, double-click a thumbnail with a main (movie) icon.

Clicking the  $\blacktriangleright$  (Play) icon at the bottom of the image in the Main Window also plays back the movie.

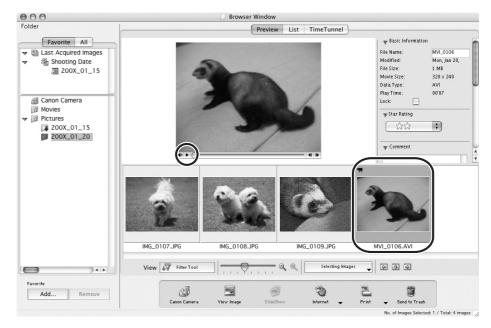

## **2** Click the **I** icon in the [Image Viewer] window.

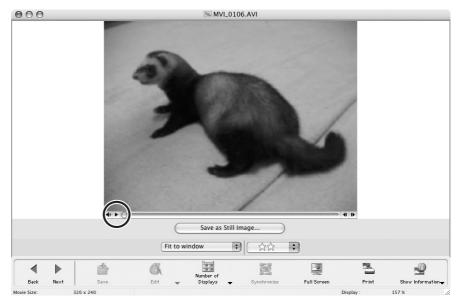

## Changing the File Type and Save

This task allows you to change the size, resolution or data for of selected still images and save them as new files and allows saving the shooting properties of the still image to a text file or copying the still images with new names. Furthermore, you can export still images for use as a screen saver or a wallpaper.

# Select an image you wish to export and [Export Images] from the [File] menu.

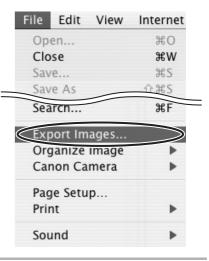

**2** Select exporting type and click [Next].

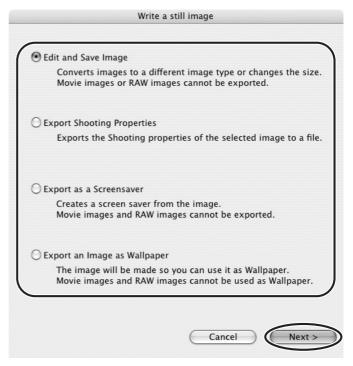

## **3** Specify the export settings and click [Finish].

The window varies depending on the selected export type in step 2.

#### When you have selected [Edit and Save Image]:

You can convert still images to another file type, resize and save them as new files. You can select the file type from BMP, PICT, JPEG and TIFF. You can also specify a prefix to be added to the exported still images.

|                                 | Edit and Save        | e image             |              |
|---------------------------------|----------------------|---------------------|--------------|
| Resize the image                |                      |                     |              |
| • Specify the length dime       | nsion                | 640                 | pixels       |
| O Specify the width dimen       | nsion                | 480                 | pixels       |
| Change the image type           |                      |                     |              |
| New image type<br>Image Quality |                      | + High              |              |
| Rename the file                 |                      |                     |              |
| Initial text                    |                      |                     |              |
| NEW                             | Sequence number      | is assigned automat | ically       |
| Example: NEW0001.JPG            |                      |                     |              |
| Original file size:200KB        |                      |                     |              |
| File size after compression:    |                      | Calcula             | tion Preview |
| Save To:Macintosh HD:Users:     | video:Pictures:200X_ | _01_15              | Browse       |
|                                 |                      |                     | ack Finish   |

#### When you have selected [Export Shooting Properties]:

You can select information you wish to export and save as a text file.

| Export Shooting Properties                                                                                                    |
|----------------------------------------------------------------------------------------------------|
| Select the image info to be written.<br>Creates a text file in which item names and values are tab-delimited.                                                                                                    |
| File Name         Camera Model         Shooting Date/Time         Shooting Mode         Photo Effect Mode         Tv(Shutter Speed)         Av(Aperture Value)         Metering Mode         Exposure Compensation         Select All         Deselect All |
| File Name Canon                                                                                                    |
| Save To:Macintosh HD:Usdeo:Pictures:200X_01_15 Browse A single file is created for 10 images. The file name is given a sequence number. Cancel < Back Finish                                                                                               |

#### When you have selected [Export as a Screensaver]:

You can export and save the image as a screen saver.

| Export as a Screensaver                                |
|--------------------------------------------------------|
| The selected image will be exported as a screen saver. |
| Name of Screen Saver<br>Animal                         |
| Save To                                                |
| Macintosh HD:Users:video:Library:Screen Savers         |
| Cancel < Back Finish                                   |

#### When you have selected [Export an Image as Wallpaper]:

You can export and save the image as a desktop wallpaper. This task cannot be performed if you have selected multiple images.

|                             | Set Image as Wallpaper |           |   |
|-----------------------------|------------------------|-----------|---|
| Sets the image as Wallpaper |                        |           |   |
| Specify Display Method      | Fit to Screen          |           |   |
|                             | Cancel < Ba            | ck Finish | D |

## Extracting Still Images from Movies (MovieFrame Task)

You can extract still images from movies and save them as image files.

# **1** Select a movie and select [Extract frames from a movie] from the [Edit] menu.

| dit View                   | Internet    | Window  | Help |        |
|----------------------------|-------------|---------|------|--------|
| Undo                       |             |         |      | ЖZ     |
| Redo                       |             |         |      | ЖY     |
| Cut                        |             |         |      | ЖХ     |
| Сору                       |             |         |      | ЖC     |
| Paste                      |             |         |      | жv     |
| Copy Imag<br>Edit still in |             |         |      |        |
| Movie Edit                 | lage        |         |      |        |
|                            | mes from a  | movie   |      |        |
| Extract fra                | mes nom a   | interne |      |        |
|                            | egistered / |         |      | Þ      |
|                            |             |         |      | )<br>) |

### **2** Set the still image extraction method and click [2. Preview].

- [Extract all frames]: Extracts all frames in the movie as still images.
- [Specify an interval and extract frames]: Extracts frames as still images from a specified frame range or time interval.
- [Specify the number of copies and extract frames]: Extracts a specified number of still images from the entire movie. The extraction interval is calculated based on an equal distribution of the specified number of still images.
- [Extract a specified image]: Extracts still images from scenes that catch your attention.

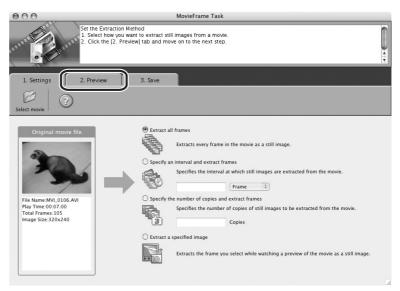

64

**3** Confirm the still images which will be extracted (images with checkmarks) and click [3. Save].

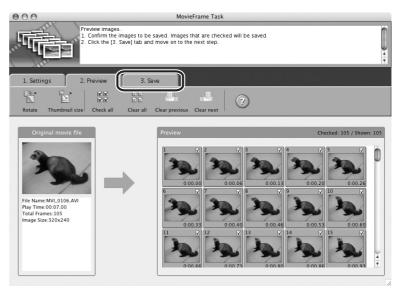

- **4** Specify the file name and the folder where you wish to save it and click [Save].
  - Select the destination folder and click [Open] or [Choose].
  - To exit MovieFrame Task, from the [MovieFrame Task] menu, select [Quit MovieFrame Task].

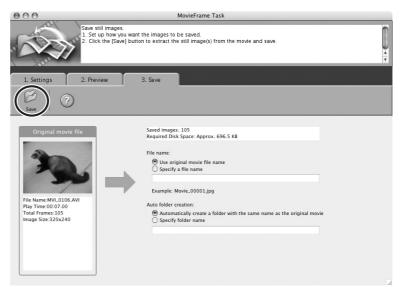

# Adding Still Images to the Memory Card in the Camcorder

You can add still images (JPEG) from the computer to a memory card in the camcorder.

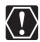

• Unable to upload the still images to the disc.

 When using this function, you cannot add the still images to a memory card using a card reader/writer. Please insert the card to the camcorder to add images.

### Adding Still Images to the Memory Card

- **1** Connect the camcorder to the computer ( $\square$  25).
- **2** Click the [Set to Camera] tab in the Camera Control window, and [Uploads images to the camera].

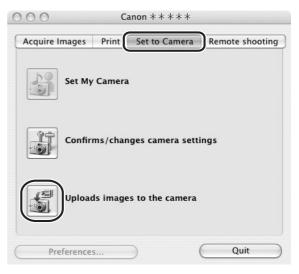

**3** Select the still image you wish to add and click [Open].

You can check the selected image by clicking the file name.

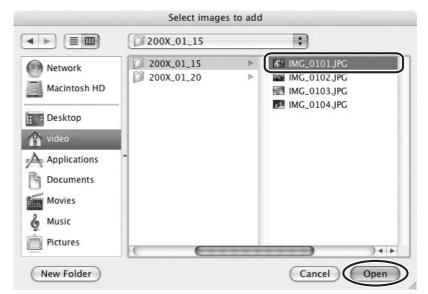

- **4** In the Add image window, select the image size and click [Add].
  - The selected images will be recorded to the memory card.
  - When recording is complete, the images will appear in the CameraWindow.

| Add image                                                                                             |  |
|----------------------------------------------------------------------------------------------------|--|
| After performing set up, add JPEG image.                                                              |  |
| <ul> <li>Add image as is</li> <li>Send after changing the image to VGA size (640X480 dots)</li> </ul> |  |
| Cancel                                                                                                |  |

## **Attaching Images to E-mail Messages**

You can attach selected images to an E-mail message.

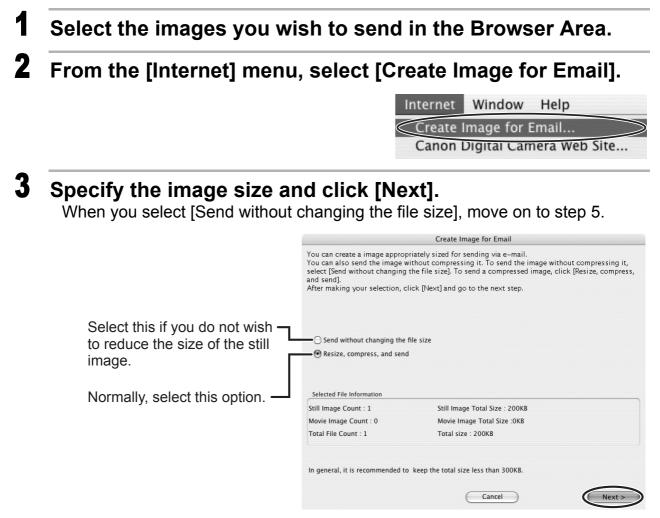

# **4** Specify the reduction ratio and image quality and click [Next].

- [Resize(%)]: Select the reduction ratio relative to the original size of the image.
- [Quality]: Select the image quality. The lower the quality, the rougher the image becomes, but the size of the file also becomes smaller.
- [Compress]: Use it to check the file size when you actually compress the image. The file size appears next to "Total Size After Compression".

| Total Size Before Compressio                  |                                                                                                    |                                                                    |
|-----------------------------------------------|----------------------------------------------------------------------------------------------------|--------------------------------------------------------------------|
| File Count : 1                                |                                                                                                    | Compression : 200KB                                                |
| Compress settings                             |                                                                                                    |                                                                    |
| Still Image Settings                          |                                                                                                    |                                                                    |
| Resize(%)                                     | 100                                                                                                | Quality                                                            |
| Compress Pr                                   | review                                                                                             | Compressed still image total size : 0k                             |
| -                                             |                                                                                                    |                                                                    |
| Movie File Settings<br>Image Quality Settings | <sup>s</sup> • Original Image Quality                                                              |                                                                    |
|                                               |                                                                                                    | : 160x120 Frame Rate:8fps)                                         |
|                                               | O Low Image Quality (Size                                                                          | : 160x120 Frame Rate:8fps)                                         |
| Image Quality Settings                        | <ul> <li>Original Image Quality</li> <li>Low Image Quality (Size</li> <li>Original Time</li> </ul> | : 160x120 Frame Rate:8fps)<br>Compressed movie file total size :0K |

# **5** Select whether you wish to start your e-mail software and click [Finish].

- If you have selected [Start email application after closing], your e-mail software starts automatically. Open a new e-mail message and attach the image. With some types of e-mail software, you can attach images to e-mail messages simply by dragging them from the Browser Area to the new message window.
- Click [Preview] to check the changed image.
- The image will be saved to the [Email Images] folder in the explorer view section.

|            |                                          | Create Image for Email                                                                                              |
|------------|------------------------------------------|----------------------------------------------------------------------------------------------------|
|            |                                          | button. The image for attaching to an email message will display in the Browser<br>nis image to your email message. |
|            |                                          |                                                                                                    |
|            | Start email                              | l application after closing                                                                                         |
|            |                                          |                                                                                                    |
|            |                                          |                                                                                                    |
|            |                                          |                                                                                                    |
|            | Compressed file inf                      | formation                                                                                                    |
|            | Still Image Count :<br>Movie Image Count |                                                                                                    |
|            | Total File Count : 1                     |                                                                                                    |
|            |                                          | Preview                                                                                                    |
|            |                                          |                                                                                                    |
|            |                                          | Cancel < Back Finish                                                                                                |
|            |                                          |                                                                                                    |
|            |                                          |                                                                                                    |
|            |                                          | 🚮 Canon Camera                                                                                                    |
|            |                                          | 🕵 Email Images                                                                                                    |
|            |                                          | Movies                                                                                                    |
|            |                                          |                                                                                                    |
|            |                                          | 200X_01_15                                                                                                    |
| Explorer \ | View —                                   |                                                                                                    |
|            |                                          | 200X_01_20                                                                                                    |
|            |                                          |                                                                                                    |
|            |                                          |                                                                                                    |

(f)

70

- You can set the e-mail software to start automatically in step 5. Note that some e-mail software may not start automatically. For details, please refer to the Help menu of the OS you are using.
- The images in the [Email Images] folder are saved in the following location: Open the [Users] folder, followed by [User login name], [Library], [Preferences], [ImageBrowserUserData], and [Mail].

### From the [View] menu, select [Slide Show Options].

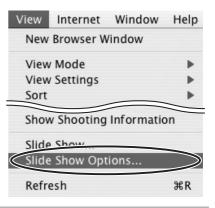

## **2** Select the slide show settings and click [OK].

- [Auto Play]: Select the interval by sliding the control under [Play Interval] (from 1 to 30 seconds).
- [Control with Mouse or Keypad]: Advances the slide show manually with the mouse or keyboard.
- [Repeat Continuously]: Runs the slide show in a loop.
- [Hides buttons]: Hides the buttons during the slide show.
- [Transition Effect]: Select the transition effect to be used when moving from one slide to another. When you select an effect, you can check the effect in the preview window.

| Auto Play<br>Play Interval | 1 Sec          |
|----------------------------|----------------|
| riay interval              | V              |
| O Control with M           | ouse or Keypad |
| Repeat Continu             | ously          |
| Hides buttons              |                |
| ransition Effect           |                |
| Random                     |                |
|                            |                |
|                            |                |

**3** Select the images and select [Slide Show] from the [View] menu.

Click 🗐 on the lower right of the screen to end the slide show.

## Adding Sound to a Still Image

- To add sound to still images, use the MAC OS recording function. Depending on the computer, you may need to connect peripherals such as microphones. Check if your computer settings allow recording.
- The sound cannot be played back on the camcorder.

#### In the Browser Area, select a still image and select [Sound] ▶ [Record] from the [File] menu.

The recording window appears.

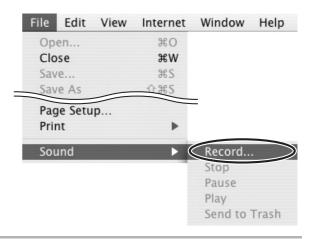

**2** Click **and start recording when the [Save] button is enabled.** 

|          | Cancel  |
|----------|---------|
| 00:00:00 | (Save ) |

## **3** Click [Save] to stop recording.

- 🚺 appears on the still image.
- The sound file will be copied in AIFF type (extension ".AIF") to the same folder as the still image.
- To play back the sound, select an image with a sound icon and select [Sound]
  - [Play] from the [File] menu.

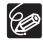

1

- To remove sound from a still image, select [Sound] ▶ [Send to Trash] from the [File] menu. [♪] disappears and the copied sound file will be deleted.
- While playing back the sound, select [Sound] ▶ [Pause] or [Stop] to control the status.

# Reviewing and Changing the Owner Name of the Camcorder

You can change and confirm the owner name of the camcorder.

# **1** Click the [Set to Camera] tab and click [Confirms/changes camera settings] in the Camera Control window.

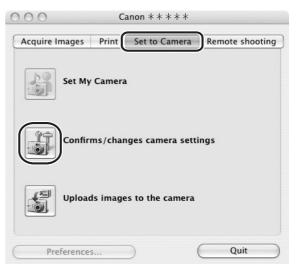

## **2** Enter the camcorder's owner name and click [OK].

|                                                               | Camera Settings  |                                       |            |   |
|---------------------------------------------------------------|------------------|---------------------------------------|------------|---|
|                                                               | Camera Model     | :                                     | Canon **** |   |
|                                                               | Firmware Version | :                                     | 1.0.0.0    |   |
|                                                               | Owner's Name     |                                       |            |   |
| Input a camcorder owner name here —<br>(up to 31 characters). |                  | Apply                                 | Cancel     |   |
|                                                               | 6                | , , , , , , , , , , , , , , , , , , , | curreer    | 1 |

Uninstall the software when you wish to delete it from your computer or when reinstallation is required to fix corrupted files.

## Uninstalling ImageBrowser

Move the program's folder contain subfolders into the Trash to uninstall programs such as ImageBrowser.

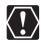

• If the program folders contain subfolders into which images have been saved, be careful not to accidentally delete those subfolders.

• For more details on how to uninstall ImageBrowser, refer to Read Me.

### Connection

- **?** Camcorder is not recognized when connected to the computer.
  - → There is no disc or memory card in the camcorder. Insert a disc or a memory card into the camcorder.
  - → The camcorder is not set to the correct mode. Turn the power switch to ON and change the camcorder mode to PLAY by sliding down the power switch. Move the ', / o to o. Then, select DISC or CARD in the MEDIA SEL. o from the SYSTEM SETUP menu.
  - → Camcorder is not correctly connected to the computer. Read Connecting the Camcorder to a Computer (125) and check the connection.

Ensure that you are using the correct cable and that its connectors are in good shape.

➔ If you are experiencing operational problems, detach the USB cable from the camcorder and computer and terminate the connection. Restart the computer and then reconnect the camcorder.

### ImageBrowser Operation

- **?** Cannot download still images.
  - → The camcorder is not set to the correct mode.

Turn the power switch to ON and change the camcorder mode to PLAY by sliding down the power switch. Move the 🐂 / 🗅 to 🝙 . Then, select DISC or CARD in the MEDIA SEL. 🖨 from the SYSTEM SETUP menu.

- Image files or folders do not appear in ImageBrowser.
  - ➔ Images or folders shown in ImageBrowser and the actual file contents may be different.

Click the [View] menu and select [Refresh].

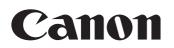

#### CANON INC.

| U.S.A. ———— | Canon U.S.A., Inc.<br>Canon Customer Care Center<br>Tel (US): 1-800-828-4040<br>(MonFri., 9 AM to 8 PM Eastern Time)                                              |
|-------------|----------------------------------------------------------------------------------------------------|
| CANADA      | Canon CANADA Inc.<br>Tel (Canada): 1-800-OK-CANON (1-800-652-2666)                                                                                                |
| ASIA        | <b>Canon Hongkong Co., Ltd.</b><br>19/F., The Metropolis Tower, 10 Metropolis Drive,<br>Hunghom, Kowloon, Hong Kong<br>Phone: 852-2170-2828<br>Fax: 852-2723-9684 |

The information on this manual is verified as of January 1st, 2007.